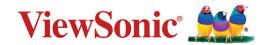

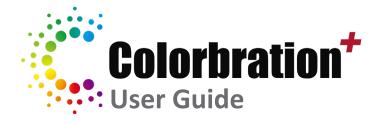

## > Contents

| Introduction                             |    |
|------------------------------------------|----|
| What is Colorbration <sup>+</sup> ?      |    |
| Monitor Support                          |    |
| Measurement Device Support               |    |
| Initial Setup                            |    |
| Where to Get Colorbration <sup>+</sup> ? |    |
| Connection Methods                       | 5  |
| Users with HDMI or DisplayPort           | 5  |
| Users with USB Type-C                    | 6  |
| Measurement Device Connection            | 7  |
| Using Colorbration <sup>+</sup>          |    |
| Introduction                             |    |
| Basic Mode                               | 9  |
| Advanced Mode                            |    |
| Sidebar Menu                             | 14 |
| Device Selection Menu                    |    |
| Calibration Menu                         |    |
| Verification Menu                        |    |
| History Menu                             |    |
| Appendix                                 | 25 |
| Software Update                          |    |
|                                          |    |

## > Introduction

## What is Colorbration<sup>+</sup>?

Color accuracy is one of the most important aspects of the creative workflow and ensuring that your monitor's color accurately represents the color of your original image or digital file is essential. The software allows you to:

- Calibrate and profile your monitor quickly and easily.
- Control white point, luminance, contrast ratio, gamma, and more.
- Save time, money, guesswork, and frustration that generally comes with monitor calibration.
- Focus on your work with complete confidence.

## **Monitor Support**

Colorbration<sup>+</sup> supports the following models:

- VP2458
- VP2468
- VP2768
- VP2785-4K
- VP2768-4K
- VP3268

- VP2771VP3481
- VP3881

• VP2785-2K

### **Measurement Device Support**

Currently, Colorbration<sup>+</sup> supports:

- X-Rite:
  - » i1 Display Pro
  - » i1 Pro 2
  - » ColorMunki Photo
  - » ColorMunki Design
  - » i1Studio
- Datacolor
  - » Spyder 5
  - » Spyder X series

# Initial Setup

This section provides important instructions for getting started with Colorbration<sup>+</sup>.

## Where to Get Colorbration<sup>+</sup>?

The Colorbration<sup>+</sup> software can be downloaded at:

https://color.viewsonic.com/support/software

After the download completes, launch the Setup file and follow the on-screen directions to install the software.

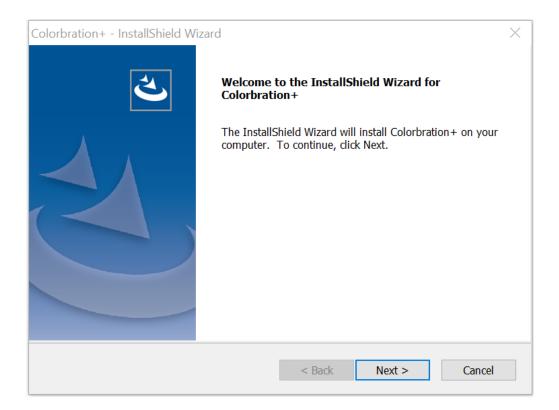

## **Connection Methods**

In addition to downloading the software, ensure that your monitor and measurement device are properly connected. There are two methods of connection for your monitor:

#### Users with HDMI or DisplayPort

Users with an HDMI or DisplayPort connection should also connect their monitor and computer via a USB Type-B to USB Type-A cable.

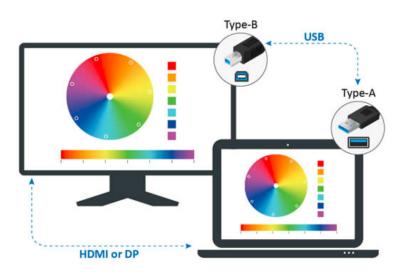

#### Users with USB Type-C

Users with a USB Type-C connection can connect their monitor and computer one of two ways:

• USB Type-C cable

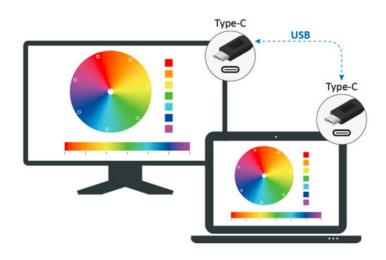

• Or, connect via HDMI/DisplayPort and USB Type-A to the monitor through a USB Type-C adapter.

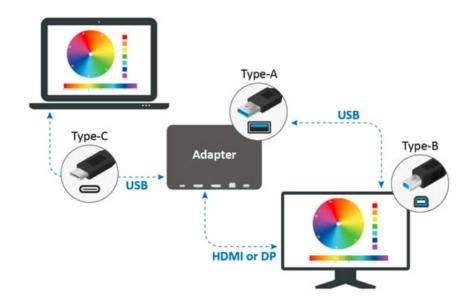

#### **Measurement Device Connection**

- **NOTE:** The follow images are for reference only. The installation method will vary by the measurement device used. Please refer to the user manual of the respective measurement device for details.
- **1.** Ensure your measurement device is connected properly.

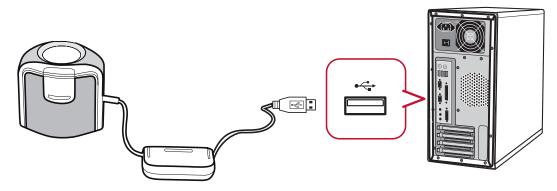

2. Tilt your monitor slightly upwards.

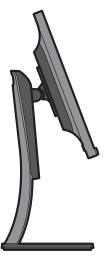

**3.** Carefully place the measurement device in contact with the monitor's display.

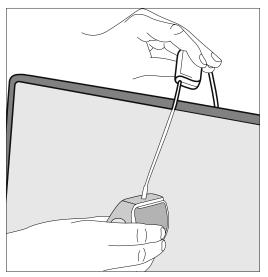

# Using Colorbration<sup>+</sup>

This section will describe use and operation of Colorbration<sup>+</sup>.

## Introduction

Upon initially launching Colorbration<sup>+</sup> the user will have two modes to choose from:

- Basic Mode
- Advanced Mode

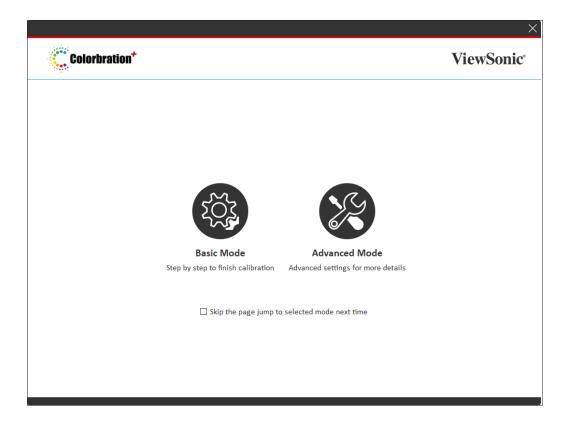

**NOTE:** The user can choose to skip the welcome page by checking the box under the two modes.

Skip the the page and jump to selected mode next time.

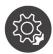

### **Basic Mode**

This mode simplifies the calibration process. The user simply selects their monitor, measurement device, and calibration settings before starting calibration.

| Colorbration*                    |                            |                                                                                                    | ×<br>ViewSonic <sup>®</sup>                  |
|----------------------------------|----------------------------|----------------------------------------------------------------------------------------------------|----------------------------------------------|
|                                  | ViewSonic<br>VP2785 SERIES | Please select your<br>Suggest to warm<br>minutes before m                                                                                                    | r monitor<br>up your monitor for at least 30 |
| <i>i</i> Application Information | Monitor<br>VP2785 SERIES   | Colorimeter                                                                                                    | Calibration Settings<br>AdobeRGB             |
|                                  |                            |                                                                                                    | ×                                            |
| <b>Colorbration</b> <sup>+</sup> |                            |                                                                                                    | ViewSonic <sup>®</sup>                       |
|                                  | i1 Display Pro             | Please select your mea<br>- Colorimeters :<br>X-Rite i1 Display Pro<br>Datacolor Spyder 5<br>- Spectrometers :<br>X-Rite i1 Pro 2<br>X-Rite ColorMunki P<br>X-Rite ColorMunki D<br>X-Rite i1Studio | hoto                                         |

Monitor

VP2785 SERIES

<u>\_</u>

Switch to Advance Mode

Calibration Settings

AdobeRGB

| Colorbration*                    |                                                                              | ViewSonic <sup>®</sup>                                 |                                                          |  |
|----------------------------------|------------------------------------------------------------------------------|--------------------------------------------------------|----------------------------------------------------------|--|
|                                  | AdobeRGB<br>sRGB<br>DCI-P3<br>photography<br>web_design<br>printing_AdobeRGB |                                                        | CCT : 6504 K<br>x : 0.3127<br>y : 0.329<br>Color space : |  |
| <i>i</i> Application Information |                                                                              | Luminance : 160 cd/m <sup>2</sup><br>Target to : Cal 1 | Start Calibration                                        |  |
| Switch to Advance Mode           | Monitor                                                                      | Colorimeter                                            | Calibration Settings                                     |  |

**NOTE:** Calibration settings can be further customized by adjusting "Luminance" and selecting which user profile, i.e. Cal 1/2/3, the calibration result will be saved to.

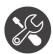

#### Advanced Mode

This mode provides the user with more detailed options, via the Sidebar Menu, in addition to the basic ones found in Basic Mode.

|                                               | X                                                                                                    |
|-----------------------------------------------|----------------------------------------------------------------------------------------------------|
| Colorbration                                  | ViewSonic 🗮                                                                                                    |
| Device Selection VP2785 SERIES i1 Display Pro | Welcome to ViewSonic Colorbration<br>Please select your Monitor and Measurement device before Setting Monitor Calibration. |
| Calibration                                   |                                                                                                    |
| Verification                                  |                                                                                                    |
| () History                                    |                                                                                                    |
|                                               |                                                                                                    |
| <i>i</i> Application Information              |                                                                                                    |
| Switch to Basic Mode                          |                                                                                                    |

#### Sidebar Menu

On the left side of Advanced Mode is the Sidebar Menu.

| Menu Option      | Description                                               |
|------------------|-----------------------------------------------------------|
| Device Selection | Select your monitor and measurement device.               |
| Calibration      | Choose your calibration settings and start calibration.   |
| Verification     | Choose your verification settings and start verification. |
| History          | Review previous calibrations.                             |

## **NOTE:** For more information, see "Sidebar Menu" on page 14.

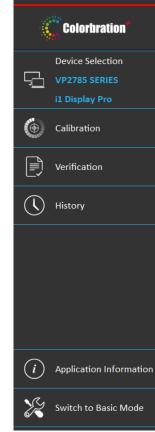

#### **General Operation**

To begin the Advanced Mode calibration process:

**1.** Select **Device Selection**, then the monitor you wish to calibrate from the available options.

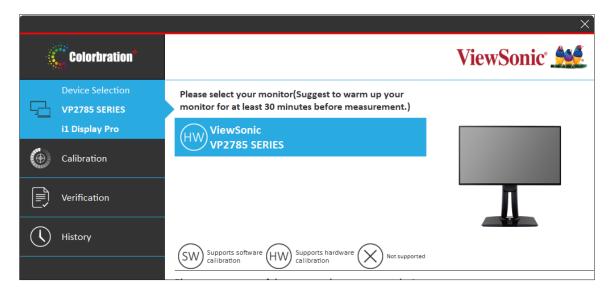

**2.** Connect and select the measurement device you wish to use from the available options.

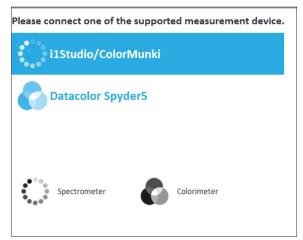

3. Select Calibration on the Sidebar Menu.

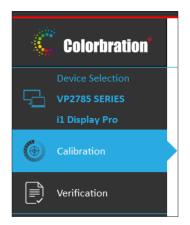

4. Choose your desired calibration settings from the drop-down menu, or create a custom profile (for more information, see "Custom Calibration Profile" on page 18).

| Calibration Settings : | AdobeRGB | $\sim$ $\oplus$ |
|------------------------|----------|-----------------|
|                        |          |                 |

- **5.** Once the calibration settings have been chosen, select Start calibration to begin the calibrating process.
- 6. Line up your measuring device with the outline indicated on screen.

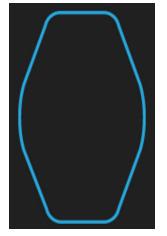

- 7. Select Next to begin calibration.
  - **NOTE:** During calibration the screen will rapidly flash between several color patterns.
- **8.** After the calibration is completed, the Calibration Result will appear (for more information, see "Calibration Result" on page 20). The report can also be saved if desired.

### Sidebar Menu

The Sidebar Menu includes: Device Selection, Calibration, Verification, and History.

#### **Device Selection Menu**

|                                 |                                                                                                    | ×                         |
|---------------------------------|----------------------------------------------------------------------------------------------------|---------------------------|
| Colorbration*                   |                                                                                                    | ViewSonic 🞎               |
| Device Selection                | Please select your monitor(Suggest to warm up your monitor for at least 30 minutes before measurement.) |                           |
| i1 Display Pro                  | HW) ViewSonic                                                                                           |                           |
| Calibration                     | VP2785 SERIES                                                                                           |                           |
| Uerification                    |                                                                                                    |                           |
| () History                      |                                                                                                    |                           |
| <u> </u>                        | SW Supports software (HW) Supports hardware (W) Not supported                                           |                           |
|                                 | Please connect one of the supported measurement device.                                                 |                           |
|                                 | i1 Display Pro                                                                                          |                           |
|                                 |                                                                                                    |                           |
| <i>i</i> Application Informatio | •                                                                                                    | Colorbration<br>ViewSonic |
| Switch to Basic Mode            | Spectrometer Colorimeter                                                                                |                           |

| Menu Option                     | Description                                               |
|---------------------------------|-----------------------------------------------------------|
| Monitor Selection               | Choose the target monitor for calibration.                |
| Measurement Device<br>Selection | Choose the measurement device to be used for calibration. |

#### NOTE:

• Please note in Monitor Selection:

| Status    | Description                   |
|-----------|-------------------------------|
| SW        | Supports Software Calibration |
| HW        | Supports Hardware Calibration |
| $\otimes$ | Not Supported                 |

• Please note in Measurement Device Selection:

| Device        | Description  |
|---------------|--------------|
| •••••<br>•••• | Spectrometer |
|               | Colorimeter  |

#### **Calibration Menu**

|    |                                                     |                                                            |                                          |        |                                                                     | ×                                 |
|----|-----------------------------------------------------|------------------------------------------------------------|------------------------------------------|--------|---------------------------------------------------------------------|-----------------------------------|
|    | Colorbration*                                       |                                                            |                                          |        | ViewS                                                               | Sonic 🎎                           |
| Ģ  | Device Selection<br>VP2785 SERIES<br>i1 Display Pro | Calibration Settings :                                     | printing_AdobeRG                         |        | )<br>9.9<br>520<br>0.8<br>540                                       | Target<br>sRGB                    |
| ۲  | Calibration                                         | White Point :                                              | D50                                      | $\sim$ | 0.7<br>560                                                          | - AdobeRGB                        |
|    | Verification                                        | Color Space :<br>Red xy :<br>Green xy :                    | AdobeRGB<br>0.640, 0.330<br>0.210, 0.710 | y      | 00-0.5                                                              | 580                               |
| () | History                                             | Green xy :<br>Blue xy :<br>Gamma :                         | 0.150, 0.060                             | ~ (    | 0.12<br>0.1<br>480<br>480<br>480<br>480<br>480<br>480<br>480<br>480 | 620                               |
|    |                                                     | Uniformity Correction :<br>Save to :<br>Last Calibration : | None<br>Cal 1<br>2019-03-15 11:51        |        | 080 0.1 02 0.3 0.4 ×                                                | 0.5 0.6 0.7 0.8<br>) CIE1976 u'v' |
| i  | Application Information                             |                                                            |                                          |        |                                                                     |                                   |
| R  | Switch to Basic Mode                                |                                                            |                                          |        | ore settings                                                        | start calibration                 |

| Menu Option          | Description                                                                                        |
|----------------------|----------------------------------------------------------------------------------------------------|
| Calibration Settings | Choose from several predefined settings:                                                           |
|                      | Adobe RGB                                                                                          |
|                      | Precise color gamut and gamma of Adobe RGB standard.                                               |
|                      | <u>sRGB</u>                                                                                        |
|                      | Precise color gamut and gamma of sRGB standard.                                                    |
|                      | DCI-P3                                                                                             |
|                      | Precise color gamut and gamma of DCI-P3 standard.                                                  |
|                      | Photography                                                                                        |
|                      | Color gamut ideal for photos and photography work.                                                 |
|                      | Web Design                                                                                         |
|                      | Color gamut ideal for internet usage.                                                              |
|                      | Printing                                                                                           |
|                      | Pre-press printing quality color checking                                                          |
| Luminance            | Adjustable rate at which a source emits light in a specific direction.                             |
| White Point          | The color and intensity of a device's brightest white.                                             |
| Color Space          | Allows users to choose which color space they would like to use for monitor color output.          |
| Gamma                | A measure of the amount of contrast found in an image according to the slope of a gradation curve. |

| Uniformity<br>Correction | Compensates any luminance and color uniformity<br>imbalances on the screen, such as dark spots, uneven<br>brightness, or illegible images on the screen.None<br>Calibration without uniformity correction.3x3<br> |  |  |
|--------------------------|----------------------------------------------------------------------------------------------------|--|--|
| Save To                  | After calibration, save and set the personalized settings.<br>Cal 1 / Cal 2 / Cal 3                                                                                                    |  |  |
|                          | Select <b>Cal 1</b> , <b>Cal 2</b> , or <b>Cal 3</b> to save the calibration result into the monitor.                                                                                                    |  |  |
| Last Calibration         | Indicates date and time of last calibration.                                                                                                    |  |  |
| More Settings            | Pop-up window to select more ICC Profile related options<br>and Test Pattern patches.                                                                                                    |  |  |
| Start Calibration        | Begin the calibration process.                                                                                                    |  |  |

#### **Custom Calibration Profile**

In addition to the predefined settings, users can also create a custom calibration profile to fit their specific needs. Users can adjust: Luminance, White Point, Color Space, and Gamma.

|            |                                |                                    |                              |                                                 |              | X                |
|------------|--------------------------------|------------------------------------|------------------------------|-------------------------------------------------|--------------|------------------|
| 4          | Colorbration*                  |                                    |                              |                                                 | ViewSo       | onic 🌺           |
| Ģ          | Device Selection VP2785 SERIES | Calibration Settings :             | printing_AdobeRG             | <u>6B ~ (</u> )<br>0.9 <u>520</u>               |              | Target           |
| ۲          | i1 Display Pro<br>Calibration  | Luminance :<br>White Point :       | 80 cd/m <sup>2</sup>         | ✓ 0.8<br>✓ 0.7<br>✓ 0.7<br>✓ 0.6                | 540          | sRGB<br>AdobeRGB |
|            | Verification                   | Color Space :<br>Red xy :          | AdobeRGB<br>0.640, 0.330     | → 500<br>→ 0.5<br>y<br>0.4                      |              | 580              |
| $\bigcirc$ | History                        | Green xy :<br>Blue xy :<br>Gamma : | 0.210, 0.710<br>0.150, 0.060 | 0.3<br>490<br>0.2                               | •            | ,620<br>700      |
|            |                                |                                    |                              | 0.1<br>480-<br>470-<br>0.0<br>0.0<br>0.0<br>0.1 |              | 5 0.6 0.7 0.8    |
|            |                                | Uniformity Correction              |                              | © CIE1                                          |              | CIE1976 u'v'     |
|            |                                | Save to :<br>Last Calibration :    | Cal 1<br>2019-03-15 11:51    | ~                                               |              |                  |
| i          | Application Information        |                                    |                              |                                                 |              |                  |
| X          | Switch to Basic Mode           |                                    |                              | More set                                        | ttings 🕑 Sta | art calibration  |

To setup a new custom profile:

- 1. Select Calibration on the Sidebar Menu.
- **2.** Next to Calibration Settings select the  $\oplus$  icon.

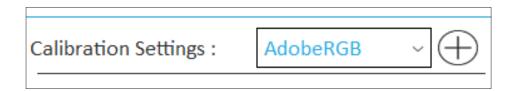

- **3.** Choose the preferred settings for: Luminance, White Point, Color Space, and Gamma.
- **4.** Name the custom profile and select **Save**.

| Calibration Settings : | CustomName | Save Cancel |
|------------------------|------------|-------------|
|                        |            |             |

#### **Calibration Result**

Upon completion of the calibration, the calibration result will appear. The user can review the results from four tabs: Summary, Gamma, Delta E, and Uniformity.

| Colorbration <sup>+</sup> |       |         | ViewSonic  |  |
|---------------------------|-------|---------|------------|--|
| Summary                   | Gamma | Delta E | Uniformity |  |
|                           | I     |         |            |  |

#### Summary

The Summary tab will display the Target and Achieved values for: Color Space, White Point, Gamma, Luminance, Color Coverage, and Delta E.

| Colorbration <sup>+</sup> |         |                 |                 |                                         | ×<br>ViewSonic <sup>®</sup>            |
|---------------------------|---------|-----------------|-----------------|-----------------------------------------|----------------------------------------|
| Summary                   |         | Gamma           | Del             | ta E                                    | Uniformity                             |
|                           |         | Target          | Achieved        |                                         |                                        |
| Color Space               | Red     | (0.6400,0.3300) | (0.6372,0.3293) |                                         |                                        |
|                           | Green   | (0.2100,0.7100) | (0.2089,0.7002) | 0.9 520                                 | Panel Default                          |
|                           | Blue    | (0.1500,0.0600) | (0.1499,0.0609) | 0.8                                     | 540 Target<br>Achieved                 |
| White Point               | ху      | (0.3127,0.3290) | (0.3103,0.3260) | 0.6<br>500 -<br>0.5                     | 580                                    |
|                           | ССТ     | (6503.58K)      | (6663.8K)       | 0.5<br>y<br>0.4                         | 600                                    |
| Gamma                     |         | 2.2             | 2.19            | 0.3<br>490<br>0.2                       | o 620<br>700                           |
| Luminance                 |         | 160             | 160.69          | 0.1 480                                 |                                        |
| Color Coverage            |         |                 | 97.74%          | - I I I I I I I I I I I I I I I I I I I | 390<br>.2 0.3 0.4 0.5 0.6 0.7 0.8<br>X |
| Delta-E 2000 v            | Average |                 | 0.93            | •<br>• CIE1931                          | . xyY ○ CIE1976 u'v'                   |
|                           | Maximum |                 | 3.15            | Ŭ                                       |                                        |
|                           |         |                 |                 | C                                       | Export Report Save ICC Profile         |

#### Gamma

The Gamma tab will display various values for reference.

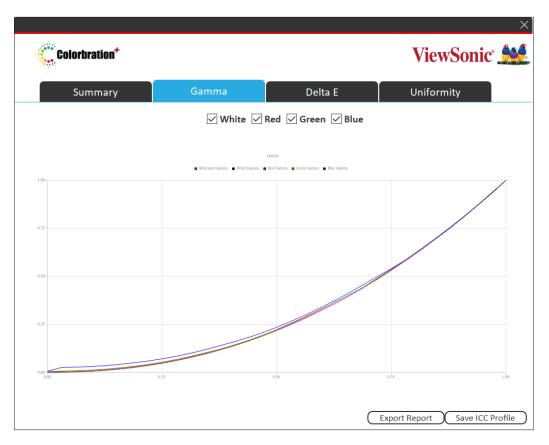

#### Delta E

The Delta E tab will display the Target and Achieved values for: Delta E Maximum and Average.

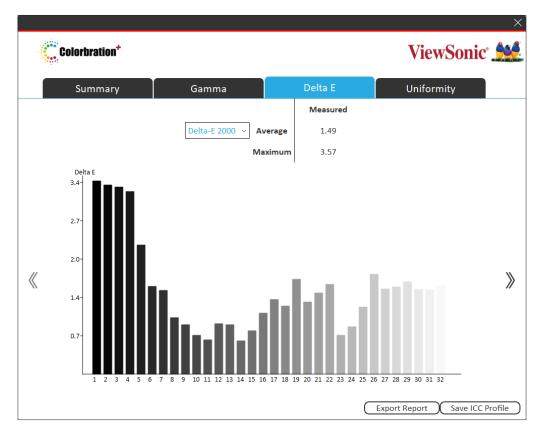

#### Uniformity

The Uniformity tab will display the Luminance values of the monitor.

|                                     |                                                        |                                                       |                            | ×    |
|-------------------------------------|--------------------------------------------------------|-------------------------------------------------------|----------------------------|------|
| Colorbration <sup>+</sup>           |                                                        |                                                       | ViewSonic <sup>®</sup>     |      |
| Summary                             | Gamma                                                  | Delta E                                               | Uniformity                 |      |
|                                     | Color \                                                | White ~                                               |                            |      |
| 160.55 cd/r<br>Delta00=0.3<br>0.15% | n <sup>2</sup> 160.55 cd/m<br>12 Delta00=0.32<br>0.15% | 2 160.55 cd/m <sup>2</sup><br>2 Delta00=0.32<br>0.15% |                            |      |
| 160.55 cd/n<br>Delta00=0.3<br>0.15% | n <sup>2</sup> 160.31 cd/m<br>12 Delta00=0.00<br>0.00% | 2 160.55 cd/m <sup>2</sup><br>Delta00=0.32<br>0.15%   |                            |      |
| 160.55 cd/n<br>Delta00=0.3<br>0.15% |                                                        |                                                       |                            |      |
|                                     |                                                        |                                                       |                            |      |
|                                     |                                                        | $\subset$                                             | Export Report Save ICC Pro | file |

#### **Verification Menu**

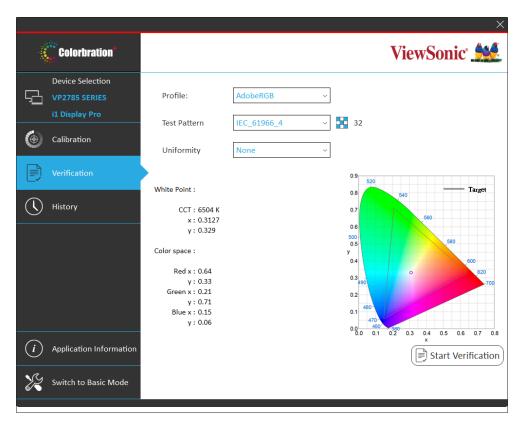

| Menu Option        | Description                                      |
|--------------------|--------------------------------------------------|
| Profile            | Select from various color space profiles.        |
| Test Pattern       | Choose the desired test pattern for calibration. |
| Uniformity         | Adjust the uniformity correction grid.           |
| Start Verification | Start the verification process.                  |

#### **History Menu**

View previously saved calibration results.

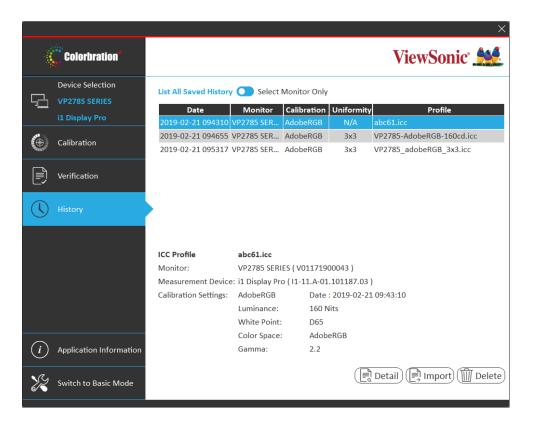

## > Appendix

### Software Update

If a new software version is available, a pop up message will appear at the launch of Colorbration<sup>+</sup> as shown below:

| >                                                                 | < |
|-------------------------------------------------------------------|---|
|                                                                   |   |
| Check for Update Now                                              |   |
| Version: 1.0.0.14                                                 |   |
| Default Selection Page: Selection Page ~                          |   |
| Check Version and License Status at Startup                       |   |
|                                                                   |   |
| Copyright © ViewSonic Corporation 2000-2017. All rights reserved. |   |

Additionally, the user can check for updates by selecting **Application Information** in Basic Mode or Advanced Mode.

| Basic Mode:                      | Advanced Mode:                   |
|----------------------------------|----------------------------------|
| <i>i</i> Application Information | <i>i</i> Application Information |

**NOTE:** It is suggested that the user always updates to the latest software version available.

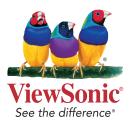